## brother

## HL-2150N

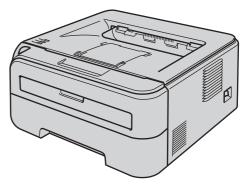

Before you can use the printer, you must set up the hardware and install the driver. Please read this 'Quick Setup Guide' for proper set up and installation instructions.

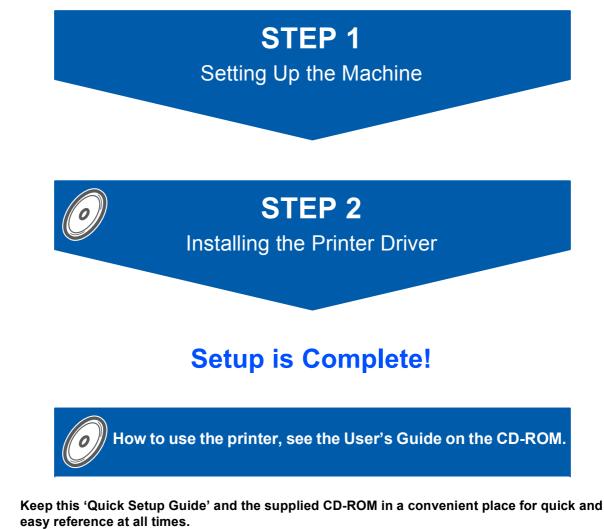

To view the Quick Setup Guide in other languages, please visit http://solutions.brother.com.

## Symbols used in this guide

| Warning                                                                 | Electrical Hazard                                                       | Hot Surface                                                               | Caution                                                                                                    |
|-------------------------------------------------------------------------|-------------------------------------------------------------------------|---------------------------------------------------------------------------|----------------------------------------------------------------------------------------------------|
| Warnings tell you what to do<br>to prevent possible personal<br>injury. | Electrical Hazard icons alert<br>you to a possible electrical<br>shock. | Hot Surface icons warn you<br>not to touch machine parts<br>that are hot. | Cautions specify procedures<br>you must follow or avoid to<br>prevent possible damage to<br>the printer or other objects. |

| Marco Improper Setup                                                                                        | Note                                                                                                    | User's Guide<br>Network User's Guide                                                                              |
|----------------------------------------------------------------------------------------------------|----------------------------------------------------------------------------------------------------|----------------------------------------------------------------------------------------------------|
| Improper Setup icons alert<br>you to devices and<br>operations that are not<br>compatible with the printer. | Notes tell you how you should<br>respond to a situation that<br>may arise or give tips about<br>how the current operation<br>works with other features. | Indicates reference to the<br>User's Guide or Network<br>User's Guide which is on the<br>CD-ROM we have supplied. |

## **Safety Precautions**

| To Use the Printer Safely | 2 |
|---------------------------|---|
| Regulations               | 4 |

## **Getting Started**

| Carton Components       | 7 |
|-------------------------|---|
| Control panel           |   |
| Printer LED Indications |   |
| Supplied CD-ROM         | 9 |

## STEP 1 – Setting Up the Machine

| Installing the drum unit and toner cartridge assembly | . 10 |
|-------------------------------------------------------|------|
| Loading paper in the paper tray                       |      |
| Printing a test page                                  | . 12 |

## **STEP 2 – Installing the Printer Driver**

## Windows®

| For USB interface cable users          | 14 |
|----------------------------------------|----|
| For network interface cable users      | 16 |
| For Peer-to-Peer network printer users | 16 |
| For shared network printer users       | 18 |
|                                        |    |

### **Macintosh**<sup>®</sup>

| For USB interface cable users     | . 20 |
|-----------------------------------|------|
| For network interface cable users | . 22 |

## **For Network Users**

| BRAdmin Light utility (For Windows® users)              | . 24 |
|---------------------------------------------------------|------|
| BRAdmin Light utility (For Mac OS <sup>®</sup> X users) | . 25 |
| Web Based Management (web browser)                      | . 26 |
| Network default settings                                | . 26 |
| Print the Printer Settings Page                         | . 26 |

## Consumables

| Consumables |
|-------------|
|-------------|

## **Repacking Information**

| Shipment of the printer | he printer | 28 |
|-------------------------|------------|----|
|-------------------------|------------|----|

## Troubleshooting

**Q** Chapter 6 of the User's Guide on the CD-ROM

## To Use the Printer Safely

**Warning** 

There are high voltage electrodes inside the printer. Before you clean the inside of the printer, make sure that you have turned off the power switch and unplugged the printer from the AC power outlet.

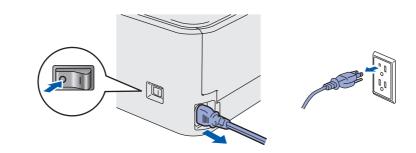

DO NOT handle the plug with wet hands. Doing this might cause an electrical shock.

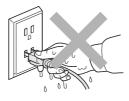

After you have just used the printer, some internal parts of the printer will be extremely hot. DO NOT touch the shaded parts shown in the illustration when you open the front or back cover of the printer.

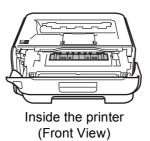

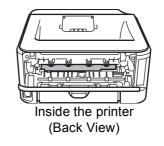

DO NOT remove or damage the caution labels located on or around the fuser.

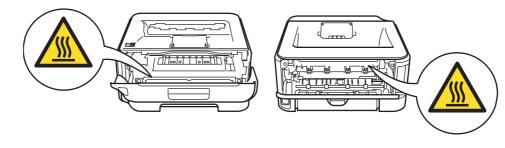

DO NOT use a vacuum cleaner to clean up scattered toner. Doing this might cause the toner dust to ignite inside the vacuum cleaner, potentially starting a fire. Please carefully clean the toner dust with a dry, lint-free cloth and dispose of it according to local regulations.

DO NOT use flammable substances or any type of spray to clean the inside or outside of the machine. Doing this may cause a fire or electrical shock. Refer to the User's Guide for how to clean the machine.

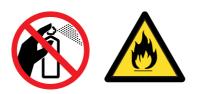

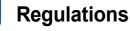

#### Federal Communications Commission (FCC) Declaration of Conformity (For USA)

| Responsible | Brother International Corporation |
|-------------|-----------------------------------|
| Party:      | 100 Somerset Corporate Boulevard  |
|             | P.O. Box 6911                     |
|             | Bridgewater, NJ 08807-0911        |
|             | USA                               |
|             | Telephone: (908) 704-1700         |

declares, that the products

| Product name:  | Laser Printer HL-2150N |
|----------------|------------------------|
| r roudot numo. |                        |

Model number: HL-21

comply with Part 15 of the FCC Rules. Operation is subject to the following two conditions: (1) This device may not cause harmful interference, and (2) this device must accept any interference received, including interference that may cause undesired operation.

This equipment has been tested and found to comply with the limits for a Class B digital device, pursuant to Part 15 of the FCC Rules. These limits are designed to provide reasonable protection against harmful interference in a residential installation. This equipment generates, uses, and can radiate radio frequency energy and, if not installed and used in accordance with the instructions, may cause harmful interference to radio communications. However, there is no guarantee that interference will not occur in a particular installation. If this equipment does cause harmful interference to radio or television reception, which can be determined by turning the equipment off and on, the user is encouraged to try to correct the interference by one or more of the following measures:

- Reorient or relocate the receiving antenna.
- Increase the separation between the equipment and receiver.
- Connect the equipment into an outlet on a circuit different from that to which the receiver is connected.
- Consult the dealer or an experienced radio/TV technician for help.

#### Important

A shielded interface cable should be used in order to ensure compliance with the limits for a Class B digital device.

Changes or modifications not expressly approved by Brother Industries, Ltd. could void the user's authority to operate the equipment.

## Industry Canada Compliance Statement (For Canada

This Class B digital apparatus complies with Canadian ICES-003. Cet appareil numérique de la classe B est conforme à la norme NMB-003 du Canada. **Radio interference (220-240 volt model only)** This printer follows EN55022 (CISPR Publication 22)/Class B.

## **Safety Precautions**

#### EC Declaration of Conformity

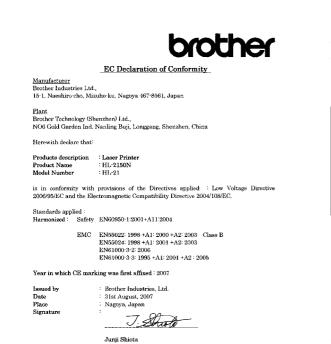

International ENERGY STAR<sup>®</sup> Compliance Statement

The purpose of the International ENERGY STAR<sup>®</sup> Program is to promote the development and popularization of energy-efficient office equipment. As an ENERGY STAR<sup>®</sup> Partner, Brother Industries, Ltd. has determined that this product meets the ENERGY STAR<sup>®</sup> guidelines for energy efficiency.

General Manager Quality Management Dept. Printing & Solutions Company

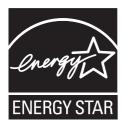

#### Laser Safety (110 to 120 volt Model Only)

This printer is certified as a Class 1 laser product as defined in IEC 60825-1+A2: 2001 specifications under the U.S. Department of Health and Human Services (DHHS) Radiation Performance Standard according to the Radiation Control for Health and Safety Act of 1968. This means that the printer does not produce hazardous laser radiation. Since radiation emitted inside the printer is completely confined within protective housings and external covers, the laser beam cannot escape from the machine during any phase of user operation.

#### FDA Regulations (110 to 120 volt Model Only)

The U.S. Food and Drug Administration (FDA) has implemented regulations for laser products manufactured on and after August 2, 1976. Compliance is mandatory for products marketed in the United States. The following label on the back of the printer indicates compliance with the FDA regulations and must be attached to laser products marketed in the United States.

#### MANUFACTURED:

Brother Technology (Shenzhen) Ltd. NO6 Gold Garden Ind., Nanling Buji, Longgang, Shenzhen, China This product complies with FDA performance standards for laser products except for deviations pursuant to Laser Notice No.50, dated June 24, 2007.

## Caution

Use of controls, adjustments or performance of procedures other than those specified in this manual may result in hazardous invisible radiation exposure.

## IEC 60825-1 specification (220 to 240 volt model only)

This printer is a Class 1 laser product as defined in IEC 60825-1+A2: 2001 specifications. The label shown below is attached in countries where it is needed.

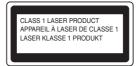

This printer has a Class 3B laser diode which produces invisible laser radiation in the laser unit. You should not open the laser unit under any circumstances.

## Caution

Use of controls or adjustments or performance of procedures other than those specified herein may result in hazardous radiation exposure.

#### For Finland and Sweden

LUOKAN 1 LASERLAITE KLASS 1 LASER APPARAT

## **Q**Varoitus!

Laitteen käyttäminen muulla kuin tässä käyttöohjeessa mainitulla tavalla saattaa altistaa käyttäjän turvallisuusluokan 1 ylittävälle näkymättömälle lasersäteilylle.

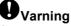

Om apparaten används på annat sätt än i denna Bruksanvisning specificerats, kan användaren utsättas för osynlig laserstrålning, som överskrider gränsen för laserklass 1.

#### Internal laser radiation

| Maximum radiation power: | 10 mW        |
|--------------------------|--------------|
| Wave length:             | 780 - 800 nm |
| Laser class:             | Class 3B     |

#### **IMPORTANT - For Your Safety**

To ensure safe operation, the supplied three-pin plug must be inserted only into a standard three-pin power outlet that is properly grounded through the normal household wiring.

Extension cords used with this printer must be threepin plug type and correctly wired to provide proper grounding. Incorrectly wired extension cords may cause personal injury and equipment damage. The fact that the equipment operates satisfactorily does not imply that the power is grounded and that the installation is completely safe. For your safety, if in any doubt about the effective grounding of the power, call a qualified electrician.

This product should be connected to an AC power source within the range indicated on the rating label. DO NOT connect it to a DC power source. If you are not sure, contact a qualified electrician.

## Maschinenlärminformations- Verordnung 3. GPSGV (For Germany only)

Der höchste Schalldruckpegel beträgt 70 dB(A) oder weniger gemäß EN ISO 7779.

#### **Disconnect device**

You must install this printer near a power outlet that is easily accessible. In case of an emergency, you must disconnect the power cord from the power outlet to shut off the power completely.

#### **Caution for LAN connection**

Connect this product to a LAN connection that is not subjected to over voltages.

#### IT power system (For Norway only)

This product is also designed for an IT power system with phase-to-phase voltage 230V.

#### Wiring information (for UK) Important

If you need to replace the plug fuse, fit a fuse that is approved by ASTA to BS1362 with the same rating as the original fuse.

Always replace the fuse cover. Never use a plug that does not have a cover.

#### Warning - This printer must be earthed.

The wires in the mains lead are coloured in line with the following code:

| Green and Yellow: | Earth   |
|-------------------|---------|
| Blue:             | Neutral |
| Brown:            | Live    |

If in any doubt, call a qualified electrician.

## **Carton Components**

Carton components may vary from one country to another.

Save all packing materials and the printer carton in case for any reason you must ship your printer.

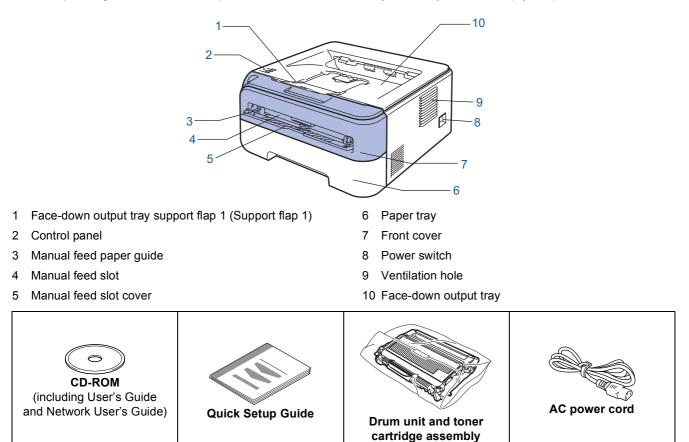

The interface cable is not a standard accessory. Buy the appropriate cable for the interface you are going to use. ■ USB cable

- Please make sure you use a USB 2.0 interface cable that is no longer than 6 feet (2 meters).
- Your printer has a USB interface that is compatible with the USB 2.0 specification. This interface is also compatible with Hi-Speed USB 2.0; however, maximum data transfer rate will be 12 Mbits/s. The printer can also be connected to a computer that has a USB 1.1 interface.
- DO NOT connect the interface cable at this time. Connecting the interface cable is done during the printer driver installation process.

When you use a USB cable, make sure you connect it to the USB port of your computer and not to a USB port on a keyboard or non-powered USB hub.

- Network cable
  - Use a straight-through Category5 (or greater) twisted-pair cable for 10BASE-T or 100BASE-TX Fast Ethernet Network.

Q

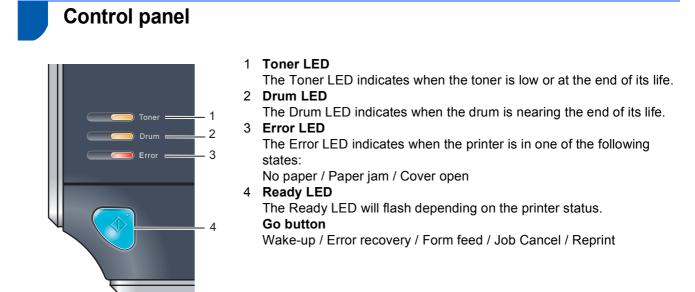

For the details of the control panel, see Chapter 4 of the User's Guide on the CD-ROM.

| Prin          | ter LED Ind | dications |                                         |       |                                |                                      |
|---------------|-------------|-----------|-----------------------------------------|-------|--------------------------------|--------------------------------------|
| -)iii : Blink | king        | : ON      |                                         | : OFF |                                |                                      |
| Printer LED   | OFF         | Sleep     | Warming up<br>Cooling down <sup>1</sup> | Ready | Receiving<br>data <sup>2</sup> | Print Data<br>remaining <sup>2</sup> |
| Toner         |             |           |                                         |       |                                |                                      |
| Drum          |             |           |                                         |       |                                |                                      |
|               |             |           |                                         |       |                                |                                      |
| Error         |             |           |                                         |       |                                |                                      |

| Printer LED              | Toner low <sup>3</sup> | Toner life<br>end | Drum near<br>end of life <sup>3</sup> | Cover open<br>Paper jam <sup>2</sup> | No paper  | Drum Error <sup>2</sup> | Service<br>call <sup>2</sup> |
|--------------------------|------------------------|-------------------|---------------------------------------|--------------------------------------|-----------|-------------------------|------------------------------|
| <b>Toner</b><br>(Yellow) |                        |                   |                                       |                                      |           |                         |                              |
| Drum<br>(Yellow)         |                        |                   |                                       |                                      |           |                         |                              |
| Error<br>(Red)           |                        |                   |                                       |                                      |           |                         |                              |
| <b>Ready</b><br>(Blue)   |                        |                   |                                       |                                      |           |                         |                              |
| User's Guide             | Chapter 5              | Chapter 5         | Chapter 5                             | Chapter 6                            | Chapter 6 | Chapter 4               | Chapter 4                    |

<sup>1</sup> The LED will blink in a pattern of ON for 1 second and then OFF for 1 second.

<sup>2</sup> The LED will blink in a pattern of ON for 0.5 seconds and then OFF for 0.5 seconds.

<sup>3</sup> The LED will blink in a pattern of ON for 2 seconds and then OFF for 3 seconds.

## Supplied CD-ROM

You can find a variety of information on the CD-ROM.

#### Windows®

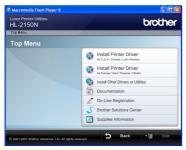

## 🔮 Install Printer Driver

Install the printer driver.

### lnstall Other Drivers or Utilities

Install optional drivers, utilities and Network management tools.

#### Documentation

View the Printer User's Guide and Network User's Guide in HTML format.

You can also view the manuals in PDF format by accessing the Brother Solutions Center.

The User's Guide and Network User's Guide in HTML format will be installed automatically when you install

the driver. Click the **Start** button, **All Programs**<sup>1</sup>, your printer, and then **User's Guide in HTML format**. If you do not want to install the User's Guide, choose **Custom setup** from **Install Printer Driver**, and uncheck **User's Guides in HTML format** when you install the driver.

<sup>1</sup> **Programs** for Windows<sup>®</sup> 2000 users

#### On-Line Registration

Register your product on-line.

## Substitution Solutions Center

### The Brother Solutions Center

(<u>http://solutions.brother.com</u>) is a one-stop resource for all your printer support needs. Download the latest drivers and utilities for your printers, read FAQs and troubleshooting tips, or learn about printer solutions.

#### Supplies Information

Visit our web site for original/genuine Brother supplies at <a href="http://www.brother.com/original/">http://www.brother.com/original/</a>

### 🖉 Note

#### **Macintosh**<sup>®</sup>

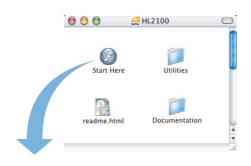

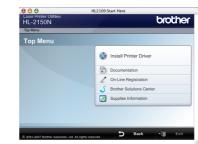

#### 🧐 Install Printer Driver

Install the printer driver.

#### Documentation

View the Printer User's Guide in HTML format. You can also view the User's Guide in PDF format by accessing the Brother Solutions Center.

#### On-Line Registration

Register your product on-line.

#### Brother Solutions Center

The Brother Solutions Center

(<u>http://solutions.brother.com</u>) is a one-stop resource for all your printer support needs. Download the latest drivers and utilities for your printers, read FAQs and troubleshooting tips, or learn about printer solutions.

#### <u> Supplies</u> Information

Visit our web site for original/genuine Brother supplies at <a href="http://www.brother.com/original/">http://www.brother.com/original/</a>

For visually impaired users, we have prepared an HTML file on the supplied CD-ROM: readme.html. This file can be read by Screen Reader 'text-to-speech' software.

## **STEP 1** Setting Up the Machine

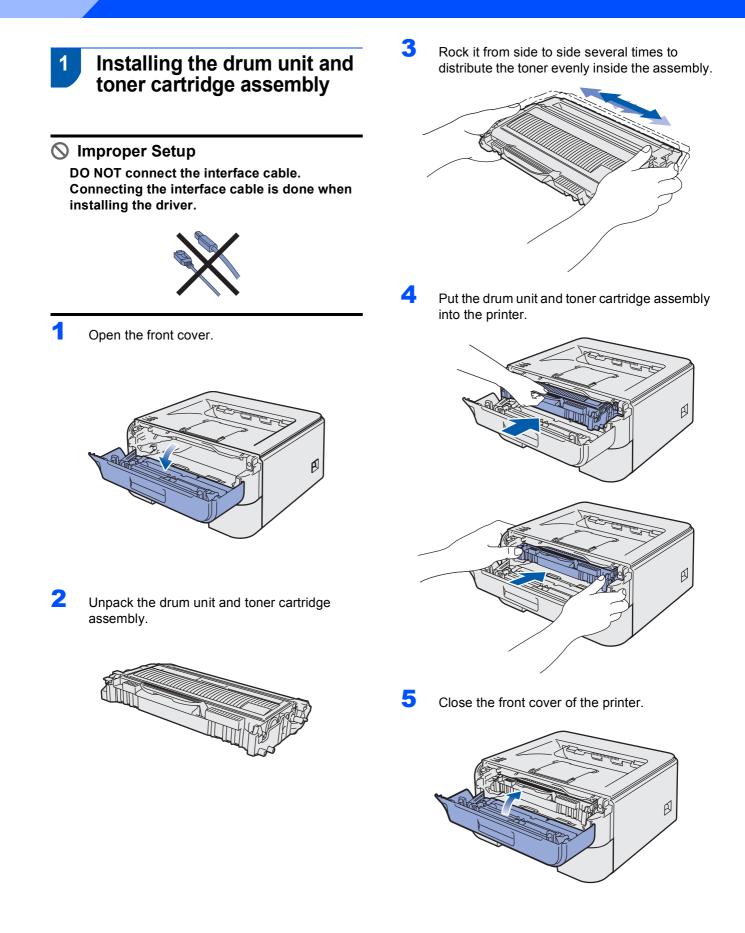

## **Setting Up the Machine**

- 2 Loading paper in the paper tray
- Pull the paper tray completely out of the printer.

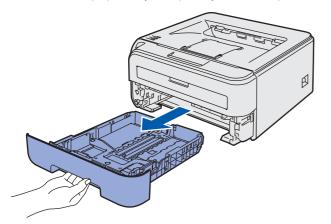

2 While pressing the green paper-guide release lever, slide the paper guides to fit the paper size you are using. Make sure that the guides are firmly in the slots.

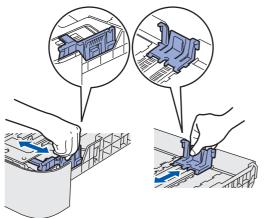

#### Note

For Legal size paper, press the release button in the bottom of the paper tray and then pull out the back of the paper tray.(Legal size paper is not available in some regions.)

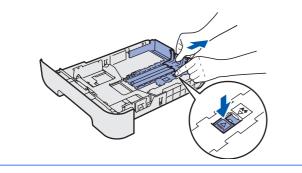

Fan the stack of paper well to avoid paper jams and misfeeds.

3

5

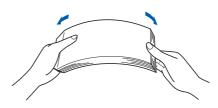

Put paper in the paper tray. Make sure that the paper is flat in the tray and below the maximum paper mark (1).

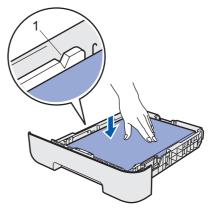

Put the paper tray firmly back into the printer. Make sure that it is completely inserted into the printer.

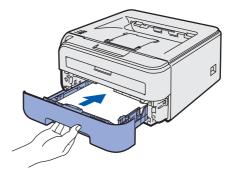

#### **Setting Up the Machine** 1

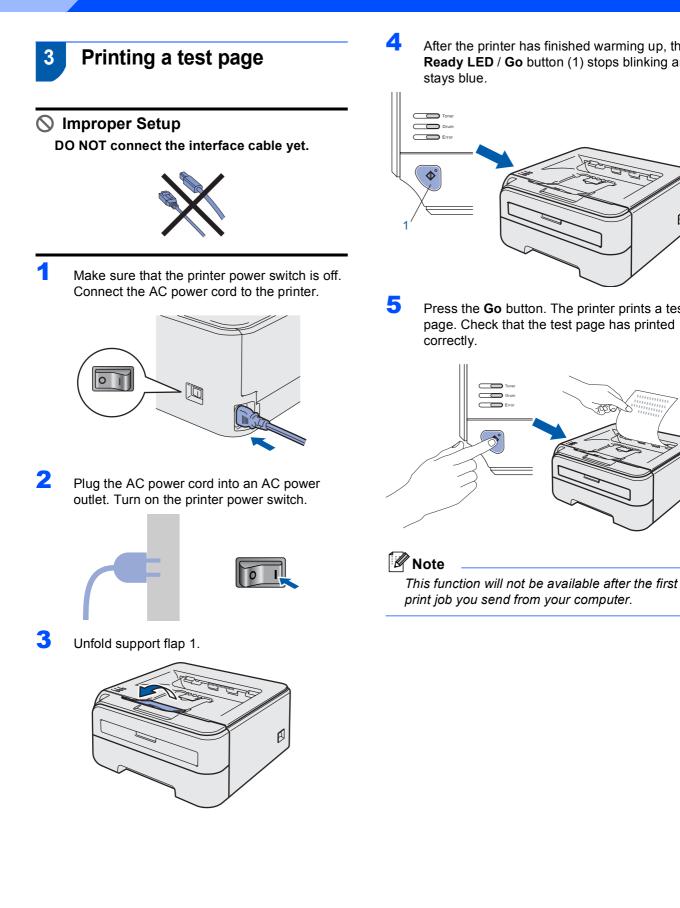

After the printer has finished warming up, the Ready LED / Go button (1) stops blinking and stays blue.

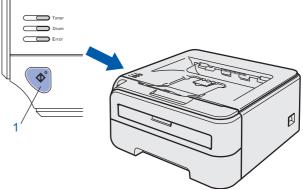

Press the **Go** button. The printer prints a test page. Check that the test page has printed

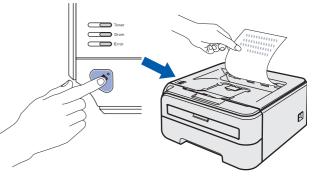

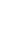

## **STEP 2** Installing the Printer Driver

Follow the instructions on this page for your operating system and interface. For the latest drivers, documentation, and to find the best solution for your problem, access the Brother Solution Center directly from the CD-ROM / Driver or visit <u>http://solutions.brother.com.</u>

| Windows®                                                                                                    |    |  |
|----------------------------------------------------------------------------------------------------|----|--|
| For USB interface cable users                                                                                                    | 14 |  |
|                                                                                                    |    |  |
| <ul> <li>For network interface cable users</li> <li>For Peer-to-Peer network printer users</li> <li>For shared network printer users</li> </ul> |    |  |
| Macintosh®                                                                                                    |    |  |
| For USB interface cable users                                                                                                    | 20 |  |
|                                                                                                    |    |  |
| For network interface cable users                                                                                                    | 22 |  |

## **EP 2** Installing the Printer Driver

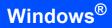

## For USB interface cable users

Vindows<sup>®</sup> USB Improper Setup DO NOT connect the interface cable yet.

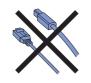

### 🖉 Note

If the **Found New Hardware Wizard** appears on your computer, click **Cancel**.

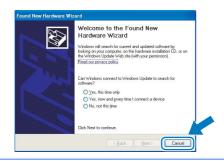

Installing the driver and connecting the printer to your computer

1 Turn off the printer power switch.

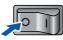

2 Make sure the USB interface cable is **NOT** connected to the printer, and then begin installing the driver. If you have already connected the cable, remove it.

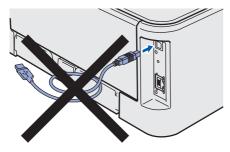

3 Turn on your computer. (You must be logged on with Administrator rights.)

Put the supplied CD-ROM into your CD-ROM drive. The opening screen will appear automatically. Choose your printer model and the language.

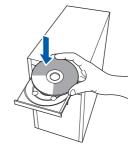

## 🖉 Note

Δ

If the opening screen does not appear, use Windows<sup>®</sup> Explorer to run the **start.exe** program from the root folder of the Brother CD-ROM.

5 Click Install Printer Driver on the menu screen.

| aser Printer Utilities<br>IL-2150N                           | brother                                                        |
|--------------------------------------------------------------|----------------------------------------------------------------|
| Top Menu                                                     |                                                                |
| nstall the printer driver after<br>he initial setup phase is | install Printer Driver                                         |
| omplete.                                                     | Install Printer Driver<br>for Europe / Asia / Oceania / Others |
|                                                              | Install Other Drivers or Utilities                             |
|                                                              | Documentation                                                  |
|                                                              | On-Line Registration  S Brother Solutions Center               |
|                                                              | Supplies Information                                           |

#### 🖉 Note

Choose the **Install Printer Driver** icon for your region.

Click USB cable users.

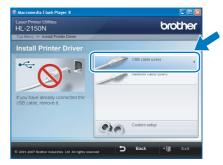

## **Installing the Printer Driver**

### Note

8

For Windows Vista<sup>™</sup>, when the **User Account Control** screen appears, click **Continue**.

| If you starter  | d this program, continue.                       |
|-----------------|-------------------------------------------------|
| 2               | Setup.exe<br>InstallShield Software Corporation |
| <u>D</u> etails | Continue                                        |

7 When the License Agreement window appears, click Yes if you agree to the License Agreement.

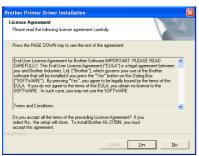

When this screen appears, make sure the printer power switch is on. Connect the USB interface cable to your computer, and then connect it to the printer. Click **Next**.

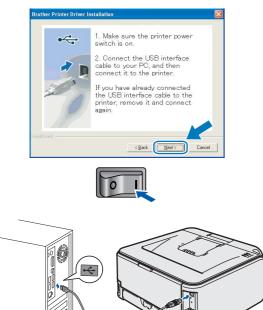

9

#### Click Finish.

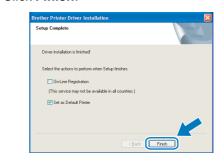

#### 🖉 Note

- If you want to register your product on-line, check **On-Line Registration**.
- If you do not want to set your printer as Default printer, uncheck **Set as Default Printer**.

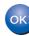

Setup is now complete.

### 🖉 Note

#### XML Paper Specification Printer Driver

The XML Paper Specification Printer Driver is the most suitable driver when printing from the applications that use the XML Paper Specification documents.

Please download the latest driver by accessing the Brother Solutions Center at http://solutions.brother.com.

## **EP 2** Installing the Printer Driver

## For network interface cable users

### For Peer-to-Peer network printer users

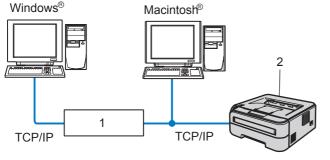

- 1 Router
- 2 Network printer

## 🖉 Note

- If you are going to connect the printer to your network, we recommend that you contact your system administrator prior to installation or see the Network User's Guide on the CD-ROM.
- If you are using Personal Firewall software (e.g. Windows Firewall), disable it. Once you are sure that you can print, restart your Personal Firewall software.

## Connecting the printer to your network and installing the driver

1 Connect the network interface cable to the printer, and then connect it to a free port on your hub.

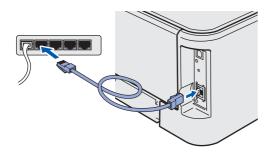

2

Make sure the printer power switch is on.

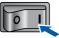

3 Turn on your computer. (You must be logged on with Administrator rights.)

Put the supplied CD-ROM into your CD-ROM drive. The opening screen will appear automatically.

Choose your printer model and the language.

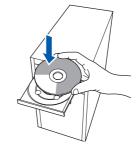

### 🖉 Note

4

If the opening screen does not appear, use Windows<sup>®</sup> Explorer to run the **start.exe** program from the root folder of the Brother CD-ROM.

5 Click Install Printer Driver on the menu screen.

| HL-2150N<br>Top Menu                                        | brother                                                        |
|-------------------------------------------------------------|----------------------------------------------------------------|
| Top Menu                                                    |                                                                |
| Install the printer driver after the initial setup phase is | Install Printer Driver                                         |
| complete.                                                   | Install Printer Driver<br>for Europe / Asia / Oceania / Others |
|                                                             | Install Other Drivers or Utilities                             |
|                                                             | Documentation                                                  |
|                                                             | 🖉 On-Line Registration                                         |
|                                                             | J Brother Solutions Center                                     |
|                                                             | Supplies Information                                           |

### 🖉 Note

Choose the **Install Printer Driver** icon for your region.

6 Click Network cable users.

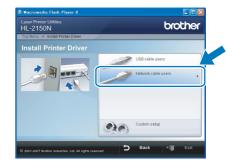

## **Installing the Printer Driver**

#### Note

For Windows Vista™, when the User Account Control screen appears, click Continue.

| User Account O  | Gontrol                                                   |
|-----------------|-----------------------------------------------------------|
| If you started  | this program, continue.                                   |
| Z               | Setup.exe<br>InstallShield Software Corporation           |
| <b>D</b> etails | Continue                                                  |
| User Account    | Control helps stop unauthorized changes to your computer. |

7 When the License Agreement window appears, click Yes if you agree to the License Agreement.

| Brother Printer Driver Installation                                                                                                    | X |
|----------------------------------------------------------------------------------------------------|---|
| License Agreement<br>Please read the following license agreement carefully.                                                                                                    | 4 |
| Press the PAGE DDWN key to see the rest of the agreement.                                                                                                    |   |
| Endlare Learne Agenement fe Bother Schware MROBITAIT-REASE READ<br>CARFEILUT-Stin Endlare Learne Agenement (FELAR) is a leapling accenter to between<br>you and Storber Industries. Lud ("Bother"), which governit your use of the Bother<br>endware that will be entided if you prest the "is" button on this Dubling Box<br>("SDFTWARE"). By present "Yer", you agree to be leaving bound by the terms of this<br>SDLN. III you do agree to the terms of this CLUA, pour on is care to the<br>SDLN. WHICH on dagree to the terms of this CLUA, pour on is care to the<br>SDFTWARE. In such case, you may not use the SDFTWARE. |   |
| Terms and Conditions.                                                                                                    | · |
| Do you accept all the terms of the preceding License Agreement? If you<br>select No, the setup will close. To instal Brother HL-2150N, you must<br>accept this agreement.                                                                                                    |   |
| < <u>B</u> ack <u>Yes</u> <u>No</u>                                                                                                    |   |

8 Choose Brother Peer-to-Peer Network Printer, and then click Next.

| Brother Printer Driver Installation                                                        |
|--------------------------------------------------------------------------------------------|
| Select Connection                                                                          |
| Select the appropriate connection method.                                                  |
| O Brother Peer-to-Peer Network Printer     Print directly to the printer over the network. |
| Network Shared Printer     All Jobs are sent to queue on a central server.                 |
|                                                                                            |
| <back cancel="" cancel<="" td=""></back>                                                   |

9 Choose Search the network for devices and choose from a list of discovered devices (Recommended). Or enter your printer's IP address or its node name. Click Next.

| Brother Printer Driver Installation                                                           |
|-----------------------------------------------------------------------------------------------|
| Select Printer                                                                                |
| Choose how you will locate your Brother machine on the network?                               |
| Search the network for devices and choose from a list of discovered devices     (Recommended) |
| <ul> <li>Specify your machine by address (Advanced Users)</li> </ul>                          |
| IP Address                                                                                    |
| <ul> <li>Specify your machine by name (Advanced Users)</li> </ul>                             |
| Node Name                                                                                     |
| < Back Next > Cancel                                                                          |

#### 🖉 Note

You can find your printer's IP address and the node name by printing out the Printer Settings Page. See Print the Printer Settings Page on page 26.

**10** Choose your printer, and then click **Next**.

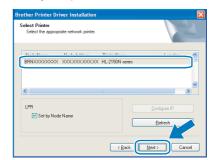

## 11 Click Finish.

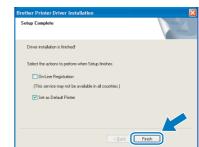

#### 🖉 Note

- If you want to register your product on-line, check **On-Line Registration**.
- If you do not want to set your printer as Default printer, uncheck Set as Default Printer.

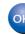

Setup is now complete.

#### 🖉 Note

#### XML Paper Specification Printer Driver

The XML Paper Specification Printer Driver is the most suitable driver when printing from the applications that use the XML Paper Specification documents.

Please download the latest driver by accessing the Brother Solutions Center at

http://solutions.brother.com.

### For shared network printer users

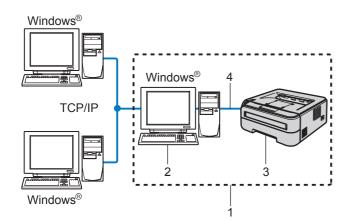

- 1 Network Shared
- 2 Also known as "Server" or "Printer server"
- 3 Printer
- 4 TCP/IP or USB

### 🖉 Note

If you are going to connect to a shared printer on your network, we recommend that you ask your system administrator about the queue or share name for the printer prior to installation.

## Installing the driver and choosing the correct printer queue or share name

- 1 Turn on your computer. (You must be logged on with Administrator rights.)
- 2 Put the supplied CD-ROM into your CD-ROM drive. The opening screen will appear automatically.

Choose your printer model and the language.

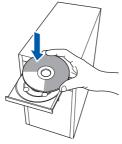

### 🖉 Note

If the opening screen does not appear, use Windows<sup>®</sup> Explorer to run the **start.exe** program from the root folder of the Brother CD-ROM.

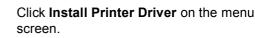

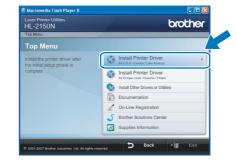

### 🖉 Note

3

Choose the **Install Printer Driver** icon for your region.

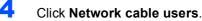

| aser Printer Utilities<br>IL-2150N | brother         |
|------------------------------------|-----------------|
| op Menu » Install Printer Driver   |                 |
|                                    | USB cable users |
|                                    | Custom setup    |

## 🖉 Note

For Windows Vista<sup>™</sup>, when the **User Account Control** screen appears, click **Continue**.

| If you starte | d this program, continue.                       |
|---------------|-------------------------------------------------|
| 2             | Setup.exe<br>InstallShield Software Corporation |
| ✓ Details     | Continue                                        |

5

When the **License Agreement** window appears, click **Yes** if you agree to the License Agreement.

| icense Agreement                                                                                                    | - State                                                                                                    |   |
|----------------------------------------------------------------------------------------------------|----------------------------------------------------------------------------------------------------|---|
| Please read the following license agreement                                                                                                    | carefuly.                                                                                                    |   |
| Press the PAGE DOWN key to see the rest                                                                                                    | of the agreement.                                                                                                    |   |
| End-User License Agreement for Brother So<br>CAREFULLY. This End-User License Agree<br>you and Brother Industries. Lid ("Brother"),<br>software that will be installed if you press the<br>("SOFTWARE"). By pressing "Yes", you ay<br>EULA. If you do not agree to the terms of the<br>SOFTWARE. In such case, you may not us | ment ("EULA") is a legal agreement between<br>which governs your use of the Brother<br>e "Yes" button on this Dialog Box<br>gree to be legally bound by the terms of this<br>ris EULA, you obtain no license to the | ^ |
| Terms and Conditions.                                                                                                    |                                                                                                    | ~ |
| Do you accept all the terms of the preceding                                                                                                    | License Agreement? If you<br>other HL-2150N, you must                                                                                                    |   |
| accept this agreement.                                                                                                    |                                                                                                    |   |

## **Installing the Printer Driver**

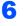

Choose **Network Shared Printer**, and then click **Next**.

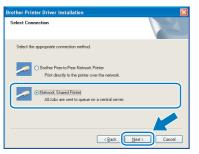

7 Choose your printer's queue, and then click **OK**.

| Browse for Printer | Browse for Printer | ×   |
|--------------------|--------------------|-----|
| River Neighborhood |                    | <() |
| OK Cancel          | OK Cancel          |     |

## **Note**

Contact your administrator if you do not know the location or the name of the printer in the network.

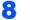

#### Click Finish.

| Brother Printer Driver Installation 🛛 🛛 🛛             |
|-------------------------------------------------------|
| Setup Complete                                        |
| Driver installation is finished                       |
| Select the actions to perform when Setup finishes.    |
| On-Line Registration                                  |
| (This service may not be available in all countries.) |
| Set as Default Printer                                |
| C Back Frink                                          |

### 🖉 Note

- If you want to register your product on-line, check **On-Line Registration**.
- If you do not want to set your printer as Default printer, uncheck **Set as Default Printer**.

Setup is now complete.

## Mote

OKI

#### XML Paper Specification Printer Driver

The XML Paper Specification Printer Driver is the most suitable driver when printing from the applications that use the XML Paper Specification documents.

Please download the latest driver by accessing the Brother Solutions Center at http://solutions.brother.com. Windows<sup>®</sup> Network

## **EP 2** Installing the Printer Driver

## For USB interface cable users

## Connecting the printer to your $\rm Macintosh^{I\!\!R}$ and installing the driver

Connect the USB interface cable to your Macintosh<sup>®</sup>, and then connect it to the printer.

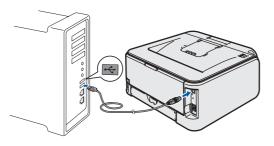

## S Improper Setup

DO NOT connect the printer to a USB port on a keyboard or a non-powered USB hub.

2 Make sure the printer power switch is on.

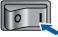

3 Turn on your Macintosh<sup>®</sup>. Put the supplied CD-ROM into your CD-ROM drive.

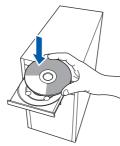

4 Double-click the HL2100 icon on your desktop. Double-click the Start Here icon. Follow the on-screen instructions.

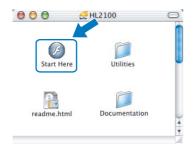

Click Install Printer Driver on the menu screen.

5

6

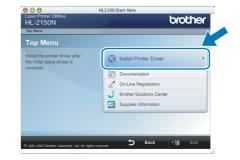

Click **USB cable users** and follow the on-screen instructions. Then, restart your Macintosh<sup>®</sup>.

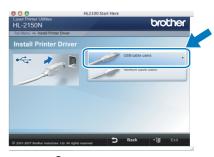

For Mac OS<sup>®</sup> X 10.2.4 to 10.2.8 users: Go to step **9**.

For Mac OS<sup>®</sup> X 10.3 or greater users: Go to step **7**.

The Brother software will search for the Brother printer. During this time the following screen will appear.

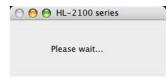

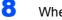

7

When this screen appears, click OK.

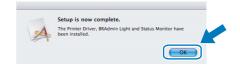

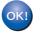

For Mac OS<sup>®</sup> X 10.3 or greater users: Setup is now complete.

1

## **Installing the Printer Driver**

## **Macintosh**<sup>®</sup>

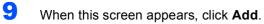

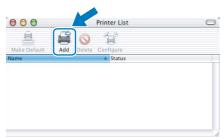

## **10** Choose USB.

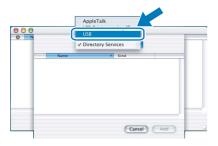

**11** Choose your printer, and then click **Add**.

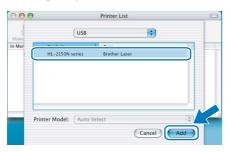

12 Click Print Center, then Quit Print Center.

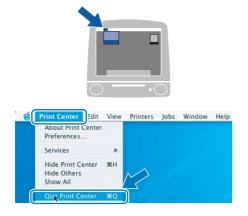

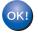

For Mac  $OS^{$ ® X 10.2.4 to 10.2.8 users: Setup is now complete.

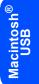

## EP 2 Installing the Printer Driver

## For network interface cable users

## Connecting the printer to your ${\rm Macintosh}^{\rm I\!R}$ and installing the driver

Connect the network interface cable to the printer, and then connect it to a free port on your hub.

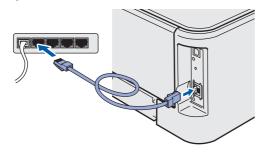

2 Make sure the printer power switch is on.

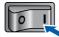

Turn on your Macintosh<sup>®</sup>. Put the supplied CD-ROM into your CD-ROM drive.

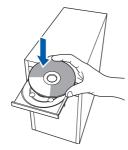

4 Double-click the HL2100 icon on your desktop. Double-click the Start Here icon. Follow the on-screen instructions.

| 000         | HL2100        | 0 |
|-------------|---------------|---|
| Start Here  | Utilities     |   |
| readme.html | Documentation | • |

5

Click **Install Printer Driver** on the menu screen.

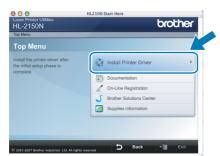

6 Click Network cable users and follow the on-screen instructions. Then, restart your Macintosh<sup>®</sup>.

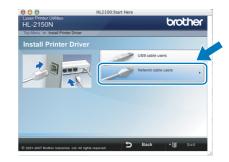

For Mac  $OS^{\mathbb{R}}$  X 10.2.4 to 10.2.8 users: Go to step 9.

For Mac  $OS^{\mathbb{R}} \times 10.3$  or greater users: Go to step 7.

7 The Brother software will search for the Brother printer. During this time the following screen will appear.

| 000 | HL-2100 series | 10 |
|-----|----------------|----|
|     | Please wait    |    |

### 🖉 Note

If more than one printer is available, the following list appears. Choose the printer you wish to connect, and then click **OK**.

|                                                                                                  | 00                                             |                               |                 |
|--------------------------------------------------------------------------------------------------|------------------------------------------------|-------------------------------|-----------------|
| erences" button.                                                                                 | noose the machine y                            | ou want to install.           |                 |
| irother HL-2150N series (00807748273a) Network<br>prouner nL-2150N series (008077482350) Retwork | te: If you want to add y<br>eferences" button. | our machine manually, click t | he "Print & Fax |
| YUUTIRET ML-213UM SETIES (UUBU/ /40230) NEUWUTK                                                  | Dolosso a klasna                               |                               | * C             |
|                                                                                                  | Brother HL-2150N se                            | ries [00807748273a]           | Network         |
|                                                                                                  | (                                              |                               | )4 +            |

- If there is more than one of the same printer model connected on your network, the Ethernet address (MAC address) will be displayed after the model name.
- You can find your printer's Ethernet address (MAC address) by printing out the Printer Settings Page. See Print the Printer Settings Page on page 26.

1

## **Installing the Printer Driver**

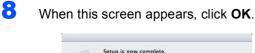

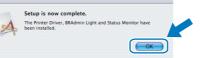

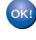

For Mac OS<sup>®</sup> X 10.3 or greater users: Setup is now complete.

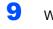

When this screen appears, click **Add**.

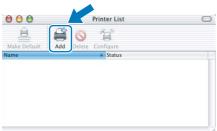

## **10** Make the following selection.

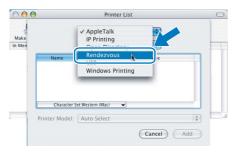

### 11 Choose your printer, and then click Add.

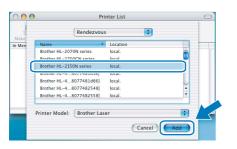

## 🖉 Note

- If there is more than one of the same printer model connected on your network, the Ethernet address (MAC address) will be displayed after the model name.
- You can find your printer's Ethernet address (MAC address) by printing out the Printer Settings Page. See Print the Printer Settings Page on page 26.

12 Click Print Center, then Quit Print Center.

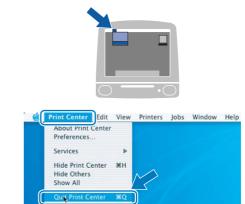

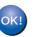

For Mac OS<sup>®</sup> X 10.2.4 to 10.2.8 users: Setup is now complete.

## BRAdmin Light utility (For Windows<sup>®</sup> users)

The BRAdmin Light is a utility for initial setup of Brother network connected devices. It can also search for Brother products on your network, view the status and configure basic network settings, such as IP address. For more information on BRAdmin Light, visit us at http://solutions.brother.com.

## 🖉 Note

- If you require more advanced printer management, use the latest Brother BRAdmin Professional utility version that is available as a download from <a href="http://solutions.brother.com">http://solutions.brother.com</a>.
- If you are using Personal Firewall software (e.g. Windows Firewall), BRAdmin Light may fail to detect the unconfigured device. In that case, disable your Personal Firewall software, try BRAdmin Light again. Re-start your Personal Firewall software after the address information is set.

# Installing the BRAdmin Light configuration utility

### 🖉 Note

The default password for the print server is 'access'. You can use BRAdmin Light to change this password.

Click Install Other Drivers or Utilities on the menu screen.

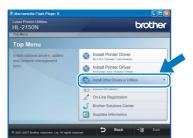

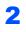

Click **BRAdmin Light** and follow the on-screen instructions.

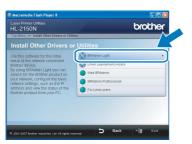

🖉 Note

For Windows Vista<sup>™</sup>, when the **User Account Control** screen appears, click **Allow**.

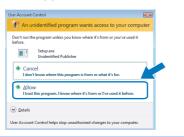

#### Setting your IP address, Subnet Mask and Gateway using BRAdmin Light

### 🖉 Note

2

3

If you have a DHCP/BOOTP/RARP server in your network, you don't have to do the following operation. Because the print server will automatically obtain its IP address.

1 Start BRAdmin Light. It will search for new devices automatically.

| Searching for Devices            |                |
|----------------------------------|----------------|
| Searching network for 6 seconds. | Stop Searching |
| New Device: 1 (Unconfigured: 1)  |                |

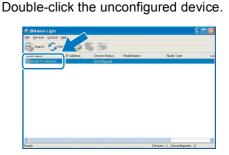

Choose **STATIC** for the **Boot Method**. Enter the **IP Address**, **Subnet Mask** and **Gateway**, and then click **OK**.

| Vetwork     |               |
|-------------|---------------|
| Boot Method |               |
| ○ AUTO      |               |
| STATIC      |               |
| ODHCP       |               |
| ORARP       |               |
| OBOOTP      |               |
|             |               |
|             |               |
| IP Address  | 192.168.0.5   |
| Subnet Mask | 255.255.255.0 |
|             |               |
| Gateway     |               |
| Gateway     | 192.1         |

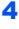

The address information will be saved to the printer.

## BRAdmin Light utility (For Mac OS<sup>®</sup> X users)

The BRAdmin Light is a utility for initial setup of Brother network connected devices. It can also search for Brother products on your network, view the status and configure basic network settings, such as IP address from a computer running Mac OS<sup>®</sup> X 10.2.4 or greater.

The BRAdmin Light software will be installed automatically when you install the printer driver. If you have already installed the printer driver, you don't have to install it again. For more information on BRAdmin Light, visit us at <a href="http://solutions.brother.com">http://solutions.brother.com</a>.

#### Setting your IP address, Subnet Mask and Gateway using BRAdmin Light

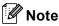

- If you have a DHCP/BOOTP/RARP server in your network, you don't have to do the following operation. The print server will automatically obtain its own IP address.
- Make sure that version 1.4.1\_07 or later of Java™ client software is installed on your computer.
- The default password for the print server is 'access'. You can use BRAdmin Light to change this password.
- 1 Double-click the **Macintosh HD** icon on your desktop.

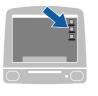

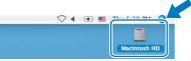

Choose Library, Printers, Brother and then Utilities.

| Prevence     Provide     Provide | ⊖ ⊖ ⊖<br>< ► <b>8</b> = ∞ ∳                                                                                                    |              | Macintosh HD | ( |
|----------------------------------------------------------------------------------------------------|----------------------------------------------------------------------------------------------------|--------------|--------------|---|
|                                                                                                    | Network     Tiger     Mac OS X     Mac OS X     TEMP     Mac Not X     Temp     Mac OS X     Temp     Pavoites     Pavoites     Modes     Modes     Modes | Applications | Library      |   |

**3** Double click the file **BRAdmin Light.jar** and run the software. BRAdmin Light will then search for new devices automatically.

| 000                                                         |                        | Utilities              |                |
|-------------------------------------------------------------|------------------------|------------------------|----------------|
| Back View                                                   | Action                 | Utilities ControlCente | Search         |
| Network<br>Mac OS X 1<br>Macintosh HD<br>Mac OS X 2<br>TEMP | Brother Status Monitor | BRAdmin Light.jar      | BrSupplyTool   |
| Desktop<br>fax<br>Library<br>Favorites                      | RemoteSetup            | ControlCenter          | DeviceSelector |
| Applications Documents Movies Music Pictures                | Install Utility        | Server                 |                |

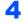

5

Double-click the unconfigured device.

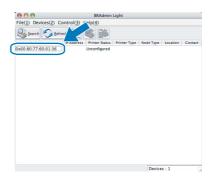

Choose **STATIC** for the **BOOT Method**. Enter the **IP Address**, **Subnet Mask** and **Gateway**, and then click **OK**.

| BOOT Method |               |
|-------------|---------------|
| O AUTO      |               |
| STATIC      |               |
| O DHCP      |               |
| O RARP      |               |
| O BOOTP     |               |
|             |               |
| IP Address  | 192.168.0.5   |
| Subnet Mask | 255.255.255.0 |
| Gateway     | 192.168.0.1   |
|             |               |
|             | Cancel        |

6

The address information will be saved to the printer.

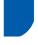

### Web Based Management (web browser)

The Brother print server is equipped with a web server that allows you to monitor its status or change some of its configuration settings, using HTTP (Hyper Text Transfer Protocol).

### 🖉 Note

- The User Name is 'admin' and the default password is 'access'. You can use a web browser to change this password.
- We recommend Microsoft Internet Explorer 6.0<sup>®</sup> (or higher) or Firefox<sup>®</sup> 1.0 (or higher) for Windows<sup>®</sup> and Safari<sup>™</sup> 1.0 for Macintosh<sup>®</sup>. Please also make sure that JavaScript and Cookies are always enabled in whichever browser you use. We recommend you upgrade to Safari<sup>™</sup> 1.2 or higher to enable JavaScript. To use a web browser, you will need to know the IP address of the print server.

| Brother HL-2150N series - Microso<br>Ele Edit View Favorites Tools Help | it Internet Explorer                                                              |                                                                                        |                    |                         |
|-------------------------------------------------------------------------|-----------------------------------------------------------------------------------|----------------------------------------------------------------------------------------|--------------------|-------------------------|
| 🔇 Back 🔹 🔘 🔹 💽 🐔 🔎 Sear                                                 | ch 👷 Favorites 😧 🍰 - 😹 👿 -                                                        | 🗆 📖 🚳                                                                                  |                    |                         |
| Agdress 👸 Nttp://192.168.1.2 /printer/main.h                            | tni                                                                               |                                                                                        |                    | 🗸 🄁 Go Links            |
| brother.<br>HL-2150N series                                             | = Home Page<br>= View Configuration<br>= Maintenance Information<br>= Find Device | Printer Settings     Administrator Settings     Reset & Test     Network Configuration |                    | Brother Solurons Center |
| Rea                                                                     |                                                                                   | Automatic<br>Refresh                                                                   |                    |                         |
|                                                                         | re Version : 0.12<br>ware Version : 0.12<br>16Mbytes                              |                                                                                        | feb Language: Auto | M.                      |
|                                                                         | Copyright(C) 2000-2007 Br                                                         | other Industries, Ltd. All Rights R                                                    | eserved.           |                         |
|                                                                         |                                                                                   |                                                                                        |                    |                         |
| Done                                                                    |                                                                                   |                                                                                        |                    | Second Intranet         |

- Type http://printer\_ip\_address/ into your browser. (Where printer\_ip\_address is the IP address or the print server name)
  - For example: http://192.168.1.2/ (if the printer's IP address is 192.168.1.2.)

  - See Chapter 13 of the Network User's Guide.

## Network default settings

To restore all network settings of the internal print server to default, follow the steps below.

1 Turn off the printer.

2

- Make sure that the front cover is closed and the power cord is plugged in.
- Hold down the Go button as you turn on the power switch. Keep the Go button pressed down until the Toner, Drum and Error LEDs light up. Release the Go button. Make sure that all the LEDs turn off.
- Press the Go button seven times. Make sure that all the LEDs light up when the print server has been reset to its default factory settings.

# Print the Printer Settings Page

The Printer Settings Page lists all the current printer settings, including network settings. To print the printer settings page:

- 1 Make sure that the front cover is closed and the power cord is plugged in.
- Turn on the printer and wait until the printer is in the Ready state.
- **3** Press the **Go** button three times within 2 seconds. The printer will print the current printer settings page.

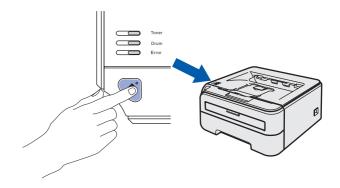

## Consumables

When the time comes to replace consumable items, an error will be indicated by the LED's on the control panel. For more information about the consumables for your printer, visit us at <u>http://solutions.brother.com</u> or contact your local Brother reseller.

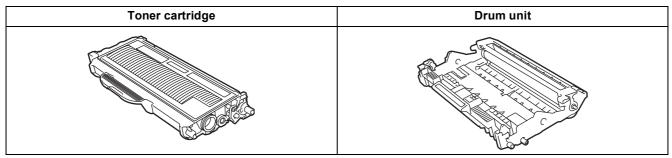

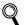

See Chapter 5 of the User's Guide on the CD-ROM.

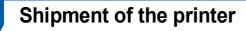

If for any reason you must ship your printer, carefully package the printer to avoid any damage during transit. We recommend that you save and use the original packaging. The printer should also be adequately insured with the carrier.

Caution

When shipping the printer, the DRUM UNIT and TONER CARTRIDGE assembly must be removed from the printer and put in a plastic bag. Failure to remove the unit and put it in a plastic bag before shipping may cause severe damage to the printer and may VOID THE WARRANTY.

1

Turn off the printer power switch, and then unplug the AC power cord.

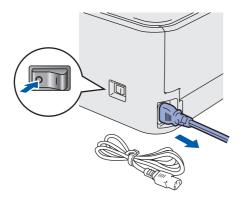

2 Remove the drum unit and toner cartridge assembly. Put it in a plastic bag and seal the bag completely.

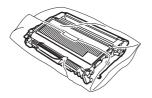

Repack the printer.

3

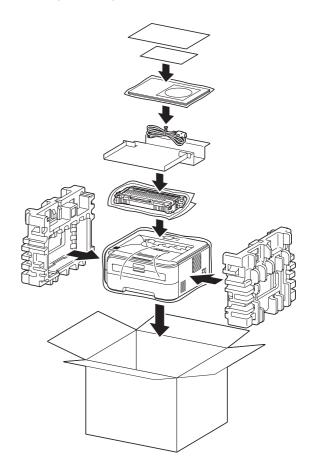

#### Trademarks

The Brother logo is a registered trademark of Brother Industries, Ltd.

Apple and Macintosh are registered trademarks and Safari is a trademark of Apple Inc.

Microsoft, MS-DOS and Windows are registered trademarks of Microsoft Corporation in the U.S. and other countries. Windows Vista is either a registered trademark or trademark of Microsoft Corporation in the United States and/or other countries.

Java and all Java-based trademarks and logos are trademarks or registered trademarks of Sun Microsystems, Inc. in the United States and other countries.

Firefox is a registered trademark of the Mozilla Foundation.

All other terms and brand and product names mentioned in this Quick Setup Guide are registered trademarks of their respective companies.

#### **Compilation and Publication**

This manual has been compiled and published, under the supervision of Brother Industries Ltd., covering the latest product descriptions and specifications.

The contents of this manual and the specifications of this product are subject to change without notice.

Brother reserves the right to make changes without notice in the specifications and materials contained herein and shall not be responsible for any damages (including consequential) caused by reliance on the materials presented, including but not limited to typographical and other errors relating to the publication.

This product is designed for use in a professional environment.

#### **Copyright and License**

© 2007 Brother Industries, Ltd. © 1998-2007 TROY Group, Inc. © 1983-2007 PACIFIC SOFTWORKS INC. This product includes the "KASAGO TCP/IP" software developed by ELMIC WESCOM,INC. © 2007 Devicescape Software, Inc. This product includes RSA BSAFE Cryptographic software from RSA Security Inc. Portions Copyright for ICC profiles 2003 by European Color Initiative, www.eci.org. ALL RIGHTS RESERVED.

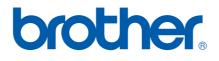